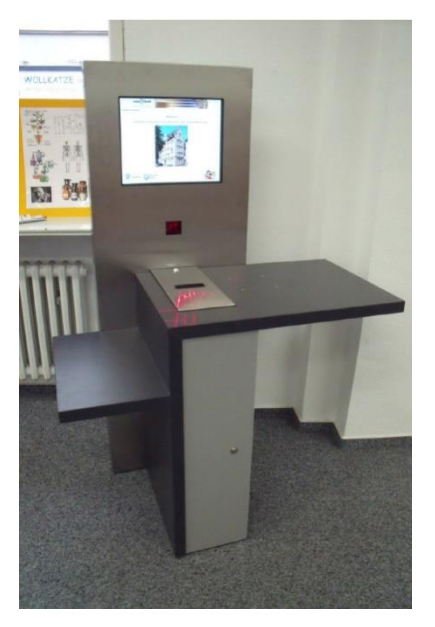

# **Kundeninformation Selbstverbuchung FAQs**

Die Medienausleihe und –rückgabe findet während der Open Library Zeiten ausschließlich über die Selbstverbuchung statt.

Diese Kundeninformation soll helfen Bedienungsfehler zu vermeiden und die Funktionsweise der Technik zu erläutern. Bei weiteren Fragen sprechen Sie uns gerne an.

# **Wie funktioniert die Selbstverbuchung technisch?**

Alle unsere Medien sowie Ihr Bibliotheksausweis sind mit RFID Transpondern ausgestattet. Das Selbstverbuchungsterminal verfügt seinerseits über eine RFID-Antenne. Diese erkennt die RFID Transponder im Medium und Ihrem Bibliotheksausweis.

Bei der Medienverbuchung werden die Medien je nach Vorgang ausgeliehen (=auf Ihr Nutzerkonto gebucht) und entsichert bzw. zurückgebucht und wieder gesichert.

# **Welche Funktionen stehen Ihnen am Selbstverbuchungsgerät zur Verfügung?**

- Ausleihe
- Rückgabe
- Einsicht in Ihr Benutzerkonto
- Leihfristverlängerung über das Benutzerkonto
- **Quittungsdruck**

# **Wie wird der Selbstverbucher bedient?**

Das Terminal verfügt über einen Touchbildschirm, über den Sie die gewünschte Funktion auswählen. Im weiteren Verlauf erläutern Bilder und Anweisungen das weitere Vorgehen.

# **Ausleihe** am Selbstverbucher – so geht's

- 1. Wählen Sie den Button "Ausleihe"
- 2. Legen Sie Ihren Bibliotheksausweis in den gekennzeichneten Bereich.

3. Legen Sie die gewünschten Medien in den markierten Bereich der Arbeitsplatte und betätigen Sie den Button "Weiter".

Wir empfehlen Ihnen, **max. 3 Bücher übereinander** zu stapeln und **Audio-CDs einzeln** aufzulegen.

4. Warten Sie nun den Verbuchungsvorgang am Gerät ab. Bitte haben Sie hier etwas Geduld, damit die oben beschriebenen zwei Verbuchungsschritte (Ausleihe **+** Entsicherung) erfolgen können. Eine **erfolgreiche Ausleihe** wird Ihnen für jedes Medium durch eine entsprechende Meldung und einen **grünen** © angezeigt. Bitte kontrollieren Sie die Anzahl der aufgelegten Medien mit deren, die Ihnen am Bildschirm angezeigt wird.

5. Sie wünschen eine Ausleihquittung? Dann drücken Sie nach dem Ausleihvorgang den Button "Beenden mit Quittung". Anschließend ist Ihr Konto geschlossen (Logout). Ansonsten schließen Sie das Konto durch "Beenden".

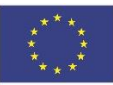

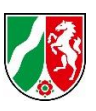

**Rückgabe** am Selbstverbucher – so geht's (funktioniert ohne Bibliotheksausweis!)

1. Betätigen Sie den Button "Rückgabe".

2. Legen Sie die Medien in den markierten Bereich des Terminals. Wir empfehlen Ihnen, **max. 3 Bücher übereinander** zu stapeln und **Audio-CDs einzeln** aufzulegen.

3. Warten Sie nun den Verbuchungsvorgang am Gerät ab. Bitte haben Sie hier etwas Geduld, damit die oben beschriebenen zwei Verbuchungsschritte (Rückbuchung**+** Sicherung) erfolgen können. Eine **erfolgreiche Rückgabe** wird Ihnen für jedes Medium durch eine entsprechende Meldung und einen grünen <sup>@</sup> angezeigt. Zählen Sie die bei der Rückgabe aufgelegten Medien und vergleichen Sie die Anzahl mit den auf dem Bildschirm angezeigten Medien. 4. Sie wünschen eine Rückgabequittung? Dann drücken Sie nach dem Rückgabevorgang den Button "Beenden mit Quittung". Anschließend ist Ihr Konto geschlossen (Logout). Ansonsten schließen Sie Ihr Konto durch "Beenden". 5. Legen Sie die Medien zum Schluss in den Rückgabecontainern ab.

## **Leihfristverlängerung** via Benutzerkonto **– so geht's**

- 1. Legen Sie Ihren Bibliotheksausweis in den markierten Bereich.
- 2. Drücken Sie den Button "Benutzerkonto".
- 3. Markieren Sie durch Touch der jeweiligen Medienzeile die Medien, deren Leihfrist Sie verlängern möchten.
- 4. Drücken Sie anschließend den Button "Auswahl verlängern".
- 5. Schließen Sie Ihr Nutzerkonto durch Drücken des Buttons "Beenden" oder "Beenden mit Quittung".

!Sie benötigen kein Passwort, um in Ihr Benutzerkonto zu gelangen.

## **Wie kann ich kontrollieren, ob ich alle Medien von meinem Bibliothekskonto zurückgebucht habe?**

- 1. Drucken Sie sich eine Rückgabequittung aus und vergleichen Sie.
- 2. Gehen Sie in Ihr Benutzerkonto und prüfen Sie dieses.

#### Was passiert, wenn ich nach der Ausleihe / Rückgabe mein Nutzerkonto *nicht* mit "Beenden" oder "Beenden **mit Quittung" schließe?**

Ihr Bibliothekskonto bleibt für eine kurze Zeit geöffnet. In dieser Zeit könnte ein Dritter Medien auf Ihr Nutzerkonto verbuchen. Schließen Sie deshalb sicherheitshalber Ihr Nutzerkonto nach der Ausleihe / Rückgabe bewusst.

# **Können alle Medien der Bibliothek über den Selbstverbucher ausgeliehen oder zurückgegeben werden?**

**Nein,** einige Medien sind nicht über den Selbstverbucher leihbar.

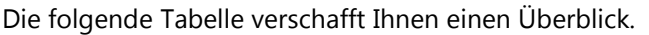

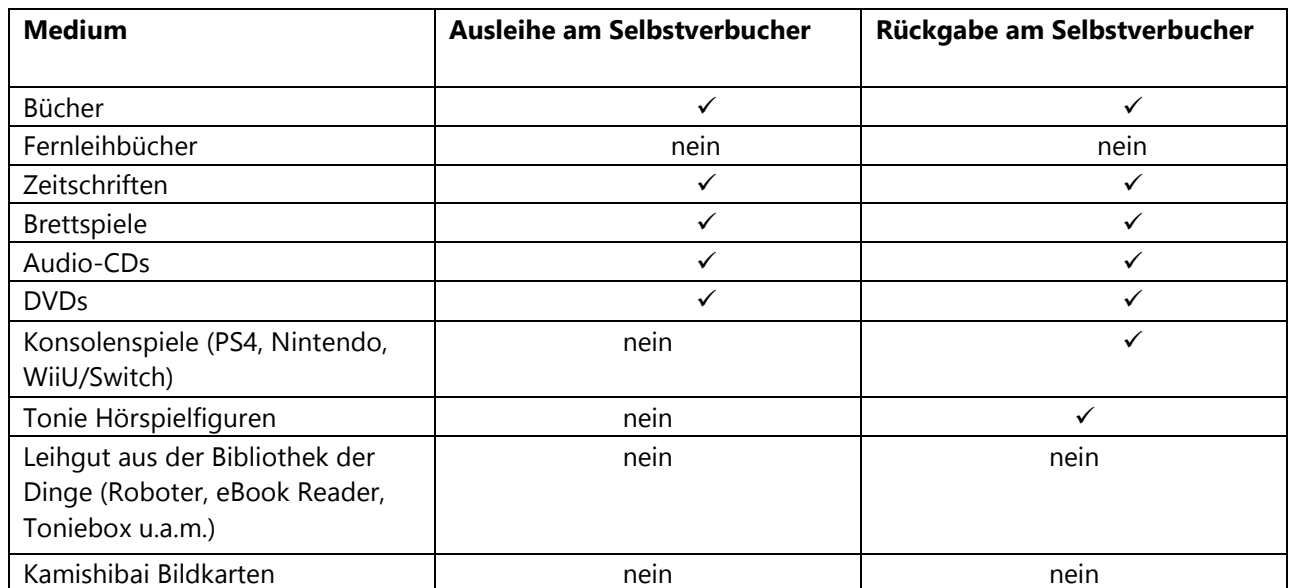

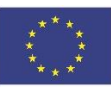

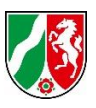

## **Wie kann man trotzdem über den Selbstverbucher nicht ausleihbare Medien während der Open Library Zeiten entleihen?**

Reservieren Sie diese Medien online. Wir legen sie im **Medienschrank** für Sie bereit (siehe auch Kundeninformation Medienschrank).

#### **Kann ich angemahnte Medien am Selbstverbucher zurückgeben? Jein…**

Medien mit den Mahnstufen 1 und 2 können am Selbstverbucher zurückgegeben werden. Die ausstehenden Gebühren zahlen Sie bitte zu den Servicezeiten der Bibliothek. Bei der Rückgabe erscheint der Hinweis "Die Leihfrist ist überfällig."

Medien mit den Mahnstufen 3 und höher können nicht mehr über den Selbstverbucher abgegeben werden. Hier müssen Sie während der personalbesetzten Zeiten vorsprechen.

#### **Meldungen des Selbstverbucher – was ist zu tun?**

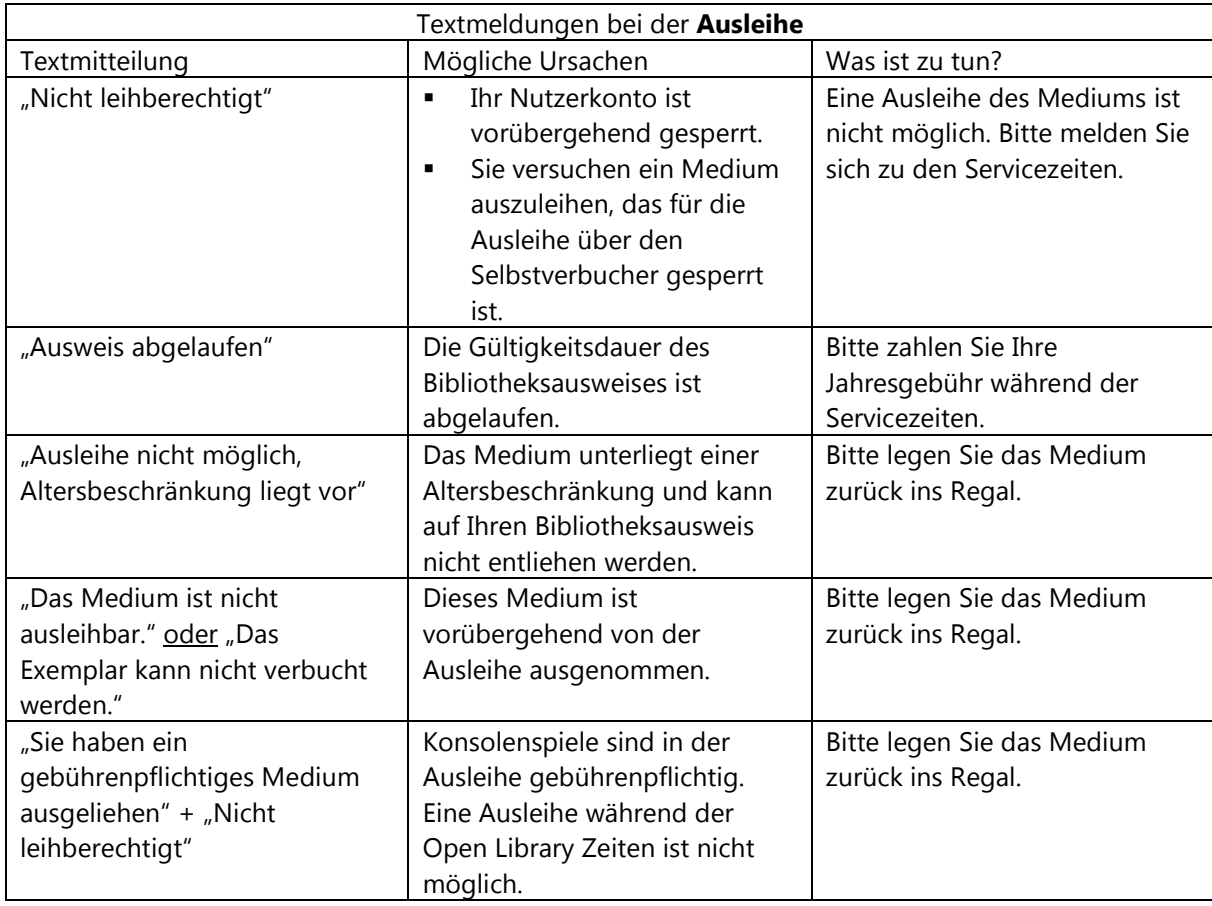

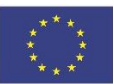

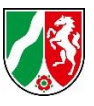

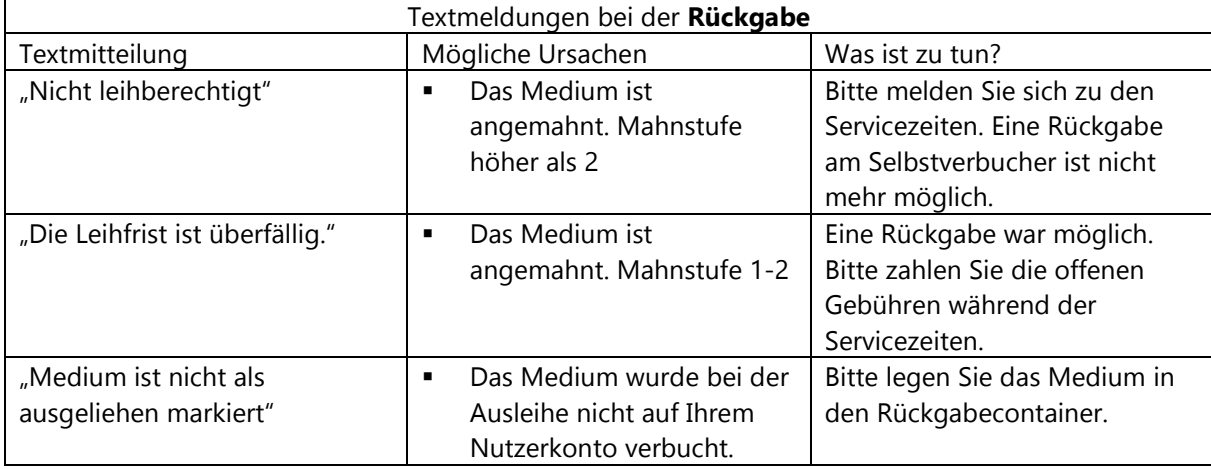

# **Hilfe, Alarm?!**

## **Beim Hereinkommen wurde an den Sicherheitsgates ein Alarm ausgelöst – was bedeutet das?**

- a) Sie bringen ein Medium zurück, das bei der Ausleihe nicht entsichert oder ggf. nicht korrekt verbucht wurde. Bitte geben Sie das Medium über den Selbstverbucher zurück.
- b) Sie führen ein Fernleihbuch aus einer fremden Bibliothek mit sich.

Dieses kann während der Open Library Zeiten nicht zurückgebracht werden. Bitte kommen Sie zu den Servicezeiten zu uns.

## **Beim Hinausgehen wurde an den Sicherheitsgates ein Alarm ausgelöst – was bedeutet das?**

a) Ein Medium wurde **nicht verbucht** (=nicht entliehen). Bitte prüfen Sie noch einmal Ihr Benutzerkonto. Leihen Sie das fehlende Medium über den Selbstverbucher aus.

#### b) Das Medium wurde zwar verbucht, aber **nicht entsichert**.

Bitte prüfen Sie noch einmal Ihr Benutzerkonto. Befinden sich alle von Ihnen soeben mitgenommenen Medien hierauf verzeichnet, ist eine nachträgliche Entsicherung nicht mehr möglich. Bitte nehmen Sie die Medien mit und machen Sie uns bei der Rückgabe hierauf aufmerksam.

#### **Wie kann ich auf Probleme bei der Ausleihe / Rückgabe aufmerksam machen?**

Können Sie die Situation nicht selbst über das Benutzerkonto klären, nehmen Sie die Medien mit und **sprechen Sie uns zu den Servicezeiten auf das Problem an.** 

Zusätzlich können Sie das bereitliegende **Formular für Rückfragen ausfüllen** und in unserem **Briefkasten** an der Eingangstür **hinterlegen**. Wir kümmern uns am nächsten Arbeitstag um den geschilderten Vorgang und setzen uns mit Ihnen in Verbindung.

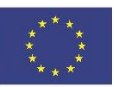

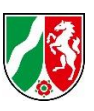